# USER MANUAL risksurvey

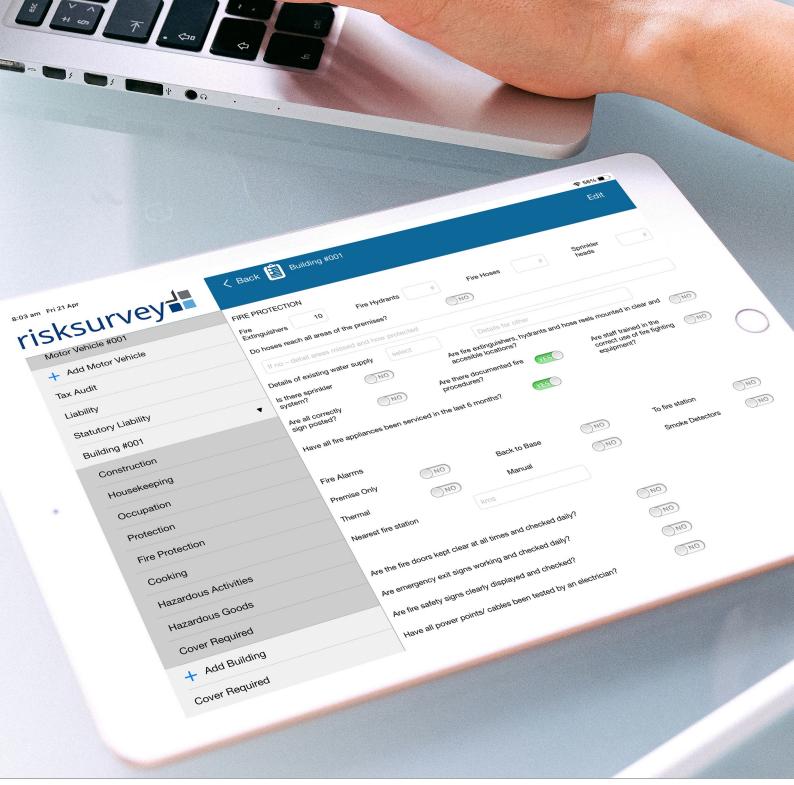

# RISKSURVEY+ USER MANUAL

# A - INTRODUCTION

Thank you for downloading RiskSurvey+ for iPad - the risk survey app designed to streamline the insurance risk assessment and quoting process.

RiskSurvey+ was developed to simplify compiling information about business risk and generate a concise report to underwriters by combining survey forms, photos and dictation into an easy-to-use App.

We have consulted with the industry to ensure that our surveys capture the primary risk drivers for business and includes (by default) surveys for business, farm, music venues and business interruption.

RiskSurvey+ is very easy to use and will greatly enhance your business by:

- Presenting your business in a professional manner with clients;
- Providing a tool to assess risk and capture data;
- Generating detailed reports to ensure your request for quotes are at the top of the underwriters work queue; and
- Providing an immediate return on investment.

RiskSurvey+ also has the capability of hosting your own proprietary surveys. if you would like to know more, please contact our support team at support@policym8.com.

### 1. Getting Started

There are a few steps required to start using RiskSurvey+.

- Register with PolicyM8
- Subscribe to RiskSurvey+
- Download the RiskSurvey+ App on your iPad
- Register your device by adding the licence key

### 2. Register with PolicyM8

Go to apps.policym8.com.

- Create a new account by clicking on 'Register' in the top menu.
- Complete the registration page ensuring that you use a unique password.
- You will receive an email to confirm your registration. You can click on the link in the email or copy and paste the registration code.
- Log back into your account at apps.policym8.com.

# 3. Subscribe to RiskSurvey+

- You can now subscribe to RiskSurvey+ by clicking on the 'Product' menu and click on the 'Subscribe' link in the RiskSurvey+ row.
- Complete the subscription form.
- Upload your company logo. The logo size must be 600 pixels wide by 160 pixels high in white or transparent background (if possible).
- There are two ways to obtain licences.

# <u>Broker Licence</u>

- This licence enables you to purchase one or many annual subscriptions for staff enabling them to complete unlimited surveys.
- Nominate how many licences you require.
- Enter the user details including their email address and submit.
- Unique licence codes will be emailed directly to nominated users. You can always add and revoke licences as required.
- Our office will be notified of your subscription and will send you an invoice for payment. Your licences will be activated once the invoice has been paid.

# Single Use Licence

- This licence type allows you to issue single use licences direct to business owners or your representatives to complete a nominated survey. This is very useful for remotely located businesses. The user will receive an email with their unique licence code. The user can complete one survey and email the report back to your office.
- Purchase single use licences in bundles of 20. Our office will be notified of your single use licence request and send you an invoice for payment. Your licences will be activated once the invoice has been paid.

# 4. App Installation and Setup

Download the App by clicking the link in the subscription invitation email on your iPad or via the App store. Search for 'risksurveyplus'.

Open the App and complete the Setup screen:

- Email
- Name
- Licence Code
- Tap on 'Register'

You can edit your setup details by tapping on the 'Settings' link at the top-right corner of RiskSurvey+.

You are now ready to start using RiskSurvey+.

# **B - RISKSURVEY+ MAJOR FEATURES**

### 5. Privacy & Storage

Xcelerate/PolicyM8 does not record or store any information entered into RiskSurvey+ (version 1.1) on its servers other than user details. All data and images are saved onto your iPad and you must backup all customer and survey data to you iCloud account (refer to section 9 below for instructions on the backup features).

### 6. Customer details (Contacts)

Before visiting clients or leads, add their contact and location details.

Navigate back to the homepage. A list of all contacts will be displayed.

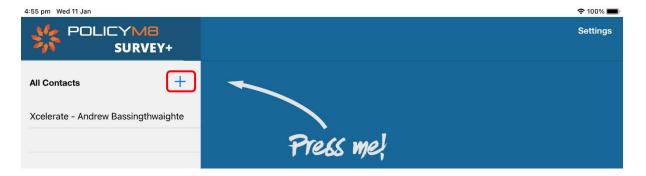

To add a new contact, tap on the '+' symbol and enter the contact details.

Complete fields and 'Save'.

To edit contact information, tap on the contact and then tap on 'edit'.

By tapping on the contact address will open the address in Maps to assist with directions the client site(s).

| 5:00 pm Wed 11 Jan                |                   |                              |      |  |  |
|-----------------------------------|-------------------|------------------------------|------|--|--|
|                                   | Xceler            | Ardeve Exception<br>Director |      |  |  |
| All Contacts                      | Cancel            | Contact Details              | Save |  |  |
| Xcelerate - Andrew Bassingthwaigh | Company           | ABC Pty Ltd                  |      |  |  |
|                                   | First Name Andrew |                              |      |  |  |
|                                   | Last Name McTest  |                              |      |  |  |
|                                   | Owner             |                              |      |  |  |
|                                   | Trading As        | ABC Testing                  |      |  |  |
|                                   |                   |                              |      |  |  |
|                                   |                   | 23 Test St                   |      |  |  |
|                                   |                   | Address line 2               |      |  |  |
|                                   | Street            | Brisbane                     |      |  |  |
|                                   |                   | QLD                          |      |  |  |
|                                   |                   | 4000                         |      |  |  |

### 7. Locations

Contacts may have multiple locations that require individual risk surveys.

Tap on the contact and then tap on the 'Locations' menu. Existing locations will be displayed. To add new 'locations' tap on the '+' symbol.

5:00 pm Wed 11 Jan

| 5:00 pm Wed 11 Jan<br>POLICYMB<br>SURVEY+                          | ABC Pty Ltd | Andrew McTest<br>Owner | 중 100% ■<br>Settings |
|--------------------------------------------------------------------|-------------|------------------------|----------------------|
| All Contacts +                                                     |             | Client Details         |                      |
| Xcelerate - Andrew Bassingthwaighte<br>ABC Pty Ltd - Andrew McTest | 2           | Locations              |                      |
|                                                                    | Ê           | Surveys                |                      |

| 5:02 pm Wed 11 Jan                  |                                            | 🗢 100% 🔳 |
|-------------------------------------|--------------------------------------------|----------|
|                                     | < Back 2 Locations                         | +        |
| All Contacts +                      | Brisbane - 13 Test St, Brisbane, QLD, 4000 |          |
|                                     | Sydney - 22 George St, Sydney, NSW, 2000   |          |
| Xcelerate - Andrew Bassingthwaighte |                                            |          |
| ABC Pty Ltd - Andrew McTest         |                                            |          |
|                                     |                                            |          |

By tapping on the contact address will open the address in Maps to assist with directions to the client site(s).

| 5:01 pm Wed 11 Jan                                               |          | 0                          |      |
|------------------------------------------------------------------|----------|----------------------------|------|
|                                                                  | Cancel   | Client Location            | Save |
| All Contacts                                                     | Location | Brisbane                   |      |
| Xcelerate - Andrew Bassingthwaigh<br>ABC Pty Ltd - Andrew McTest |          | 13 Test St                 |      |
|                                                                  | Street   | Address line 2<br>Brisbane |      |
|                                                                  |          | QLD                        |      |
|                                                                  |          | 4000                       | 8    |
|                                                                  | Add new  | v address                  |      |
|                                                                  |          |                            |      |

### 8. Surveys

We have made the process of completing a survey as intuitive as possible.

There are several surveys available by default in RiskSurvey+ and we will step through the business and business interruption surveys to demonstrate the Apps core features.

Tap on a contact, and surveys available under your licence, will be displayed.

| 5:00 pm Wed 11 Jan                  |                 |                                | 🗢 100% 🔳 |
|-------------------------------------|-----------------|--------------------------------|----------|
|                                     | ABC Pty Ltd     | Andrew McTest<br>Owner         | Settings |
| All Contacts +                      | #               | Client Details                 |          |
| Xcelerate - Andrew Bassingthwaighte | •               | Locations                      |          |
| ABC Pty Ltd - Andrew McTest         |                 |                                |          |
|                                     | Ê               | Surveys                        |          |
|                                     | Bu              | siness Interruption Calculator |          |
|                                     | Business Survey |                                |          |
|                                     | Fa              | rm Survey                      |          |

### 8.1. Business Survey

To start a new survey, tap on the survey name and then tap on the '+' symbol.

| 5:07 pm Wed 11 Jan                  |                         | 🗢 100% 🔲 |
|-------------------------------------|-------------------------|----------|
|                                     | < Back Business Surveys | +        |
| All Contacts +                      | BusinessSurvey #001     |          |
| Xcelerate - Andrew Bassingthwaighte |                         |          |
| ABC Pty Ltd - Andrew McTest         |                         |          |
|                                     |                         |          |

Surveys have two sections:

- Survey Heading and Sub-Heading menu on left of screen
- Survey form on right-hand of screen

Tapping on a sub-heading opens a new section (or page) of a survey.

The first step when creating a new survey is to rename the survey from the default name – refer to the Business Survey field.

We recommend the following naming conventions: Survey Type – Company – Date e.g. Business Survey ABC Pty Ltd 2023.01.01

When you change the name of the survey it is also updated in list of surveys completed.

#### 5:07 pm Wed 11 lar

| 5:07 pm Wed 11 Jan |                 |               |          |              |              | 🗢 100% 🔳    |
|--------------------|-----------------|---------------|----------|--------------|--------------|-------------|
|                    | < Back 筐        | BusinessSur   | vey #001 |              |              | Edit        |
| Business Info      | Business Survey | BusinessSurve | ey #001  |              |              |             |
| Management         | BUSINESS INFO   |               | Quote    | New Business | Renewal      | Endorsement |
| Money              | Agent Name      |               |          |              | Phone Number | #           |
| + Add building     | Client Name     |               |          |              |              |             |
| Cover Required     | Contact         |               |          |              | Phone Number | #           |

When completing a survey it is important that, where required, you provide as much detail as possible. When editing a text field you can always tap on the microphone symbol at the bottom of your screen so you can dictate text rather than type. You can always edit the contents of the field at any time.

Photos are also an important part of the survey process. Take as many photos of a risk and ensure you capture all angles. There may be areas on the contact's property that require attention e.g. damaged flooring. Note areas requiring improvement in your survey and also indicate if the insured contact is receptive to recommendations.

At the bottom of each survey page is a camera icon. To take photos, tap on the icon and allow the App to access your camera. It is important to take as many photos as possible that best depict the risk. 5:07 pm Wed 11 Jan ☞ 100% ■

|                 | K Back BusinessSurve                                   | ey #001  |                                      | Edit     |
|-----------------|--------------------------------------------------------|----------|--------------------------------------|----------|
| Business Info   | Situation of risk Select existing lo                   | cation   |                                      |          |
| Management      | Occupation - List all Business carried ou              |          |                                      |          |
| Money           | Policy Number                                          |          | Expiry Date                          | Set date |
| + Add building  | Web Address                                            |          | Occupation                           |          |
| Cover Required  | How long has the Client been with Agent                | Set date |                                      |          |
| Recommendations | Details of other supporting business                   |          |                                      |          |
|                 | Previous or current<br>Underwriter                     |          | Due Date                             | Set date |
|                 | Occupation Code select                                 |          | PLPC Exposure                        |          |
|                 | How long has the client been in the business proposed? |          |                                      |          |
|                 | How long has the client been at this location?         |          |                                      | #        |
|                 | Is the client receptive to recommendation              | NO NO    |                                      |          |
|                 | Is the Business managed well?                          | ()NO) Is | s the Business trading well/profitat | oly?     |
|                 | Add Note                                               |          |                                      |          |
|                 | Add Photo                                              |          |                                      |          |

After you have taken the photo and saved, tap on the photo to re-open. You will note a field at the bottom of the photo so you can label the photo. The label can be up to 100 characters long and will appear on the survey report.

# Tap on save to re-save the photo and label.

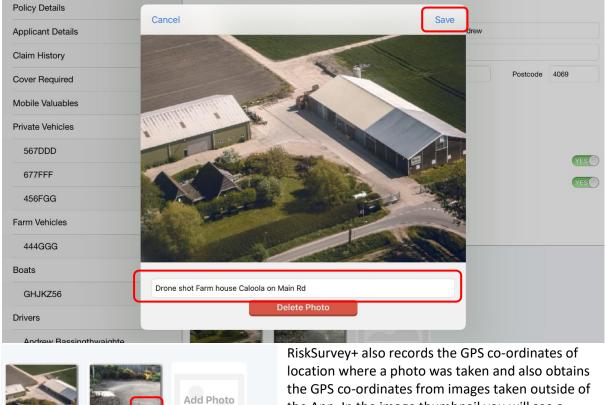

location where a photo was taken and also obtains the GPS co-ordinates from images taken outside of the App. In the image thumbnail you will see a 'locator' icon in the bottom right-hand corner to note GPS co-ordinates have been saved.

If you tap on the image you will see the latitude and longitude co-ordinates which can be copied by tapping on the 'copy' icon or opened in Maps by tapping on the globe.

| 444000              | Di Vi                                       |
|---------------------|---------------------------------------------|
| Boats               |                                             |
| GHJKZ56             |                                             |
|                     | Driveway                                    |
| Drivers             | Latitude: -27.514883, Longitude: 152.939392 |
| Andrew Bassingth    | Delete Photo                                |
| Em Bass             |                                             |
| Farm Property - Fen | cing                                        |

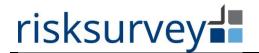

You can also record additional notes separate to the survey by tapping on 'Add Note' at the bottom of each survey page.

You can record voice memos by tapping on the microphone symbol.

Enter notes by tapping on 'Enter Note Here' – remember you can always digitally dictate your notes as well.

| Cancel         | Edit Note     | Sav |  |
|----------------|---------------|-----|--|
| Lead           | Andrew McTest |     |  |
| Company        | ABC Pty Ltd   |     |  |
| Enter Note her | re            |     |  |
|                | Ŷ             |     |  |
|                |               |     |  |
|                |               |     |  |
|                |               |     |  |
|                |               |     |  |
|                |               |     |  |
|                |               |     |  |
|                |               |     |  |
|                |               |     |  |
|                |               |     |  |

#### Buildings

You will note a sub-heading menu item on the 'Add Building' tab.

This allows you to create multiple buildings and complete a survey for each building. This allows you to assess the risk of multiple buildings if a client has one or many buildings in the one location.

| 5:07 pm Wed 11 Jan |                             |                                                      | <b>奈</b> 100% 🔳 |
|--------------------|-----------------------------|------------------------------------------------------|-----------------|
|                    |                             | Kernel BusinessSurvey #001                           | Edit            |
| Business Info      | Cancel                      | Add new building Save                                |                 |
| Management         | CONSTRUCTION                |                                                      |                 |
| Money              | Building name               | Building #001                                        | y Date Set date |
| +Add building      | Age of Building             | # Number of storeys # Total Sq. Mtrs. #              | Ipation         |
| Cover Required     | Walls                       | Roof Floor                                           |                 |
| Recommendations    | Details Of Frame            | Condition<br>of Building                             |                 |
| -                  | Neighbour<br>Occupation     |                                                      | e Date Set date |
|                    | Age of electrical<br>wiring | # Fuses NO Breakers NO Board clear NO Extension Ords | posure          |
|                    | Is there any sandwic        | h foam panel in construction or within the building  | #               |

Tap on the '+' symbol to add new building name and tap on 'Save'.

You will note that a new line is added with the building name and there is a 'expand selection' triangle to the right. Tap on the triangle to expand and display the survey forms to be completed for each building.

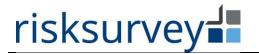

| Building ABC   | Client Name |              |   |
|----------------|-------------|--------------|---|
| + Add building | Contact     | Phone Number | # |

Tap on each sub-heading under the building to complete the survey.

It is important to note that you record the cover required for each building which is then consolidated into the 'Cover Required' tab on the heading menu.

You can create multiple buildings as required.

|                      | < Back                                | BusinessSurvey ABC          | 2022.12  | 2.23         |               | <del>⊊</del> 100%<br>Edit |
|----------------------|---------------------------------------|-----------------------------|----------|--------------|---------------|---------------------------|
| SURVEY+              | Business Survey                       | BusinessSurvey ABC 20       | 22.12.23 |              |               |                           |
| Management           | BUSINESS INFO                         | Quote                       |          | New Business | Renewal       | Endorsement               |
| Money                | Agent Name                            |                             |          |              | Phone Number  | #                         |
| Building ABC         | Client Name                           |                             |          |              |               |                           |
| Construction         | Contact                               |                             |          |              | Phone Number  | #                         |
| Housekeeping         | Situation of risk                     | Brisbane                    |          |              |               |                           |
| Occupation           | Occupation - List all B               | usiness carried out         |          |              |               |                           |
| Protection           | Policy Number                         |                             |          |              | Expiry Date   | Set date                  |
| Fire Protection      | Web Address<br>How long has the Clien | nt been with Agent          | Set date |              | Occupation    |                           |
| Cooking              | Details of other suppo                | 5                           |          |              |               |                           |
| Hazardous Activities | Previous or current<br>Underwriter    |                             |          |              | Due Date      | Set date                  |
| Hazardous Goods      | Occupation Code                       | select                      |          |              | PLPC Exposure |                           |
| Cover Required       | How long has the clier                | nt been in the business pro | posed?   |              |               |                           |
| Add building         | How long has the clier                | nt been at this location?   |          |              |               |                           |

8.2. Business Interruption Survey

By default, each licence will have access to the RiskSurvey+ business interruption sum insured calculator. Many insureds are reticent in sharing their financials via email. By having the calculator available during a site visit enables you to introduce this additional cover and collate data required, while giving the insured piece of mind. You can also take photos of key pages of financials if permitted by the insured.

Please refer to the Xcelerate Business Interruption eBook for an introduction into this very important insurance. You can download the eBook <u>here</u>.

Before completing the business interruption sum insured survey you should request the following from your clients:

- Latest profit and loss statement
- If separately insuring payroll, detailed payroll reports highlighting employees to be included in insured payroll
- Expected growth in income and payroll over the next two (2) years from the start date of cover
- Details of companies included in cover and how they interrelate

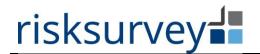

• Any initiatives to improve sales and/or the rate of gross profit (ensure included in forecast)

| 5:28 pm Wed 11 Jan        |                                                                                     |                           |                         | 후 100% 🔳 |
|---------------------------|-------------------------------------------------------------------------------------|---------------------------|-------------------------|----------|
|                           | Kervert Back Back Anterruption #001                                                 |                           |                         | Edit     |
| Gross Income              | Renewal                                                                             | YES                       |                         |          |
| Payroll                   | Policy number                                                                       |                           |                         |          |
| Other Uninsured Expenses  |                                                                                     |                           |                         |          |
| AICOW                     | Term of insurance (months)                                                          |                           | Max 60 months (5 years) |          |
| Additional Cover Required | Date Policy Start (dd/mm/yyyy)                                                      | Set date                  |                         |          |
| Summary                   | Date of Profit & Loss Reviewed (dd/mm/yyyy)                                         | Set date                  |                         |          |
|                           | Sales                                                                               |                           |                         |          |
|                           | Less Discounts                                                                      |                           |                         |          |
|                           | Total Sales                                                                         | 0                         |                         |          |
|                           |                                                                                     |                           |                         |          |
|                           | Cost of Goods Sold (COGS)                                                           |                           |                         |          |
|                           | Opening Stock                                                                       |                           |                         |          |
|                           | Purchases                                                                           |                           |                         |          |
|                           | Less Closing Stock                                                                  |                           |                         |          |
|                           | -                                                                                   |                           |                         |          |
|                           | COGS (no wages)                                                                     | 0                         |                         |          |
|                           | Gross Profit (Income)                                                               | 0                         |                         |          |
|                           | Calculated Rate of Gross Profit                                                     | 0                         | %                       |          |
| AICOW                     | Please enter a rate of Gross Profit to use for calculation                          |                           | %                       |          |
| Additional Cover Required | _                                                                                   |                           |                         |          |
| Summary                   |                                                                                     |                           |                         |          |
|                           | What is the forecast rate of growth in TURNOVER from date date of the policy cover? | of last financials to the | ne start %              |          |
|                           | What is the forecast rate of growth in TURNOVER in the first                        | year of insurance?        | %                       |          |
|                           | What is the forecast rate of growth in TURNOVER of subseq                           | uent years?               | %                       |          |
|                           | Total Forecast Results - Period of Insurance                                        |                           |                         |          |
|                           | Turnover                                                                            | 0                         |                         |          |
|                           | Gross Income to be Insured                                                          | 0                         |                         |          |

Complete the fields in the Gross Income section of the survey. The App will calculate the rate of gross profit based on the cost of goods sold and income data entered into the survey. You can manually override the rate of gross profit if the client wishes to change i.e. factor in changes to the rate of gross profit due to business initiatives.

If your client has opted to separately insure payroll it is recommended you use the latest payroll information to determine the amount of payroll (plus oncosts such as superannuation and Workcover) to be insured.

For small to medium size business, we do not recommend you separately insure wages.

# USER MANUAL V2023.02

| 5:28 pm Wed 11 Jan        |                                                                               |                             |                        | 🗢 100% 🔳          |
|---------------------------|-------------------------------------------------------------------------------|-----------------------------|------------------------|-------------------|
|                           | < Back i Interruption #001                                                    |                             |                        | Edit              |
| Gross Income              | Separately insure payroll?                                                    | YES                         |                        |                   |
| Payroll                   | PAYROLL                                                                       |                             |                        |                   |
| Other Uninsured Expenses  | Annual Payroll                                                                | Total                       | Insured Payroll(*)     | Uninsured Payroll |
| AICOW                     | Wages/Salaries(*)                                                             |                             |                        | 0                 |
| Additional Cover Required | WorkCover/Insurance                                                           |                             | 0                      | 0                 |
| Summary                   | Payroll Tax                                                                   |                             | 0                      | 0                 |
|                           | Superannuation/Pensions                                                       |                             | 0                      | 0                 |
|                           | Other Benefits Taxes                                                          |                             | 0                      | 0                 |
|                           | Other                                                                         |                             | 0                      | 0                 |
|                           | Total Wages                                                                   | 0                           | 0                      | 0                 |
|                           | Rate of Payroll                                                               | 0 %                         | 0 %                    | 0 %               |
|                           | Rate of Oncost                                                                | 0                           | 0                      |                   |
|                           | What is the forecast rate of growth in PAYROLL from date of<br>policy cover?  | last financials to the star | t date of the          | %                 |
|                           | What is the forecast annual rate of growth in PAYROLL in the                  | e year of insurance cover   | ?                      | %                 |
|                           | If cover is extending beyond 12 months what is the forecast subsequent years? | annual rate of growth in    | PAYROLL of             | %                 |
|                           | Initial Payroll Cover Required at 100% (weeks)                                |                             |                        |                   |
|                           | Lead In Payroll Required - Return to Operation (weeks)                        |                             |                        |                   |
|                           | Estimated Payroll if Staff are to be Terminated as<br>Business Closes         |                             |                        |                   |
|                           | (*) Includes all wages, salaries, allowances, bonuses, over                   | ertime, annual leave, lo    | ng service leave and s | ick leave         |
|                           | Forecast Results - Period od Insurance                                        |                             |                        |                   |
|                           | Total Payroll + Oncosts                                                       | 0                           |                        |                   |
|                           | Insured Payroll + Oncosts                                                     | 0                           |                        |                   |
|                           | Initial 100% cover                                                            | 0                           |                        |                   |
|                           | Lead In Cover                                                                 | 0                           |                        |                   |
|                           | Termination Payments                                                          | 0                           |                        |                   |

Like payroll we do not recommend nominating uninsured expenses. It will have minimal impact on your client's premium and another element of trading that must be monitored.

Like all forms if there is a '+' symbol you can add additional lines in the survey. Lines can be deleted by swiping from right to left (iOS default swiping actions).

#### 5:28 nm Wed 11 Jan

| 5:28 pm Wed 11 Jan        |                                                                                                    | 🗢 100% 🔳 |
|---------------------------|----------------------------------------------------------------------------------------------------|----------|
|                           | K Back i Interruption #001                                                                                  | Edit     |
| Gross Income              | Do you want to nominate expenses not to insure?                                                             |          |
| Payroll                   | OTHER UNINSURED WORKING EXPENSES                                                                            |          |
| Other Uninsured Expenses  | Record expenses that you do not wan to insure i.e. expenses paid after gross profit that you will not incur |          |
| AICOW                     | Record expenses that you do not wan to insure i.e. expenses paid after gross profit that you will not incur | +        |
| Additional Cover Required | Description                                                                                                 | Amount   |
| Summary                   | Total Other Uninsured Expenses                                                                              | •        |

Additional Increased Cost of Working is an important component of business interruption as it provides flexibility at claim time and is not subject to co-insurance penalties.

The App will calculate a recommended cover for AICOW based on the calculated gross income. Note this is not automatically recorded, you must copy this value into the 'Base Cover' field.

| 29 pm Wed 11 Jan          |                                |                 | ₹ 100%                                                   |
|---------------------------|--------------------------------|-----------------|----------------------------------------------------------|
|                           | < Back <a>Interruption</a>     | #001            | Edit                                                     |
| Gross Income              | ADDITIONAL INCREASED COST O    | F WORKING (AICO | OW)                                                      |
| Payroll                   | RECOMMENDED BASE COVER         |                 | 0                                                        |
| Other Uninsured Expenses  |                                |                 |                                                          |
| AICOW                     | Item                           | Amount          | Guidance                                                 |
| Additional Cover Required | Base Cover                     |                 |                                                          |
| Summary                   | Payroll Considerations         |                 |                                                          |
|                           | Payroll Termination Costs      |                 | Early termination of staff                               |
|                           | Payroll Re-hire expenses       |                 | Recruitment costs                                        |
|                           | Staff overtime (fulfil orders) |                 | Overtime to fulfil orders                                |
|                           | Additional staff cost required |                 | Cost of additional staff to fulfil orders                |
|                           | Equipment Considerations       |                 |                                                          |
|                           | Imported Equipment             | ()NO)           | Are core equipment items sourced from overseas           |
|                           | Exchange Rate Risk             |                 | Factor in additional costs due to adverse exchange rates |
|                           | Fast Track Shipping            |                 | Additional costs to fast track equipment freight         |
|                           | Equipment Rental               |                 | Cost to hire in replacement equipment                    |
|                           |                                |                 |                                                          |

The App lists a number of recommendations to consider when formulating the sum insured for AICOW.

| Additional AICOW lines can | Add other items linked to increased operational expenses | +      |
|----------------------------|----------------------------------------------------------|--------|
| be added at the end of the | Description                                              | Amount |
| survey.                    | Total AICOW 0                                            |        |

Additional Cover or Additional Benefits are usually prescribed in the PDS however you may wish to identify risks where the standard cover is not sufficient.

The summary tab collates the data from all tabs to display cover required.

| SURVEY+                  | Back Interruption #001                | Edit                                                                                    |
|--------------------------|---------------------------------------|-----------------------------------------------------------------------------------------|
| Gross Income             | ADDITIONAL COVER REQUIRED             |                                                                                         |
| Payroll                  | Additional Cover Required             | Amount                                                                                  |
| Other Uninsured Expenses | Guidance                              |                                                                                         |
| ICOW                     | Prevention of Access                  | Prevention of access to suppliers and customers to your busi                            |
| dditional Cover Required | Public Utility Failure                | Failure if power or gas provider or similar                                             |
| Summary                  | Transport Infrastructure Damage       | Damage to roads, rail or bridges that restrict access to propert                        |
| annia y                  | Transit                               | Damage to your property or property under your control due<br>to transit                |
|                          | Computer Installations                | Deemed to be covered under policy but check any sum insured<br>restrictions             |
|                          | Loss of Attraction                    | Deemed to be covered under policy but check any sum insured<br>restrictions and terms   |
|                          | Documents Temporarily Removed         | Cost of documents (yours or others) held in storage or in transi                        |
|                          | Re-Writing of Records                 | Cost to reinstate electronic data or records lost required for b                        |
|                          | Penalties for Contract Non-Completion | Fines and penalties incurred due to non-completion of<br>contracts due to disruption    |
|                          | Loss of Government Incentives         | Government benefits lost (e.g. Export grants) if more than X% of annual gross income    |
|                          | Outstanding Accounts Receivable       | Inability to collect monies due to loss of records caused by allowable loss             |
|                          | Claim Preparation                     | Cost for external assistance to prepare a claim for lodgement                           |
|                          | Rental Loss of Rent or Defaults       | Do you lease all or part of your premises and exposed to<br>rental default              |
|                          | Documents Temporarily Removed         | Cost of documents (yours or others) held in storage or in transi                        |
| layroll                  | Re-Writing of Records                 | Cost to reinstate electronic data or records lost required for b                        |
| ther Uninsured Expenses  | Penalties for Contract Non-Completion | Fines and penalties incurred due to non-completion of<br>contracts due to disruption    |
| ICOW                     | Loss of Government Incentives         | Government benefits lost (e.g. Export grants) if more than X%<br>of annual gross income |
| dditional Cover Required | Outstanding Accounts Receivable       | Inability to collect monies due to loss of records caused by<br>allowable loss          |
| Summary                  | Claim Preparation                     | Cost for external assistance to prepare a claim for lodgement                           |
|                          | Rental Loss of Rent or Defaults       | Do you lease all or part of your premises and exposed to rental default                 |
|                          |                                       |                                                                                         |
|                          | Add other items                       | +                                                                                       |
|                          | Description                           | Amount                                                                                  |

# 8.3. Duplicating Surveys

Surveys can be duplicated and edited as required. This is particularly useful if surveys are being conducted for renewal purposes. Tap on the 'copy' symbol, open and edit the duplicated survey. This feature is not available for single-use licences.

| 5:07 pm Wed 11 Jan |   |                         | 🗢 100% 🔳 |
|--------------------|---|-------------------------|----------|
|                    |   | K Back Business Surveys | +        |
| All Contacts       | + | BusinessSurvey #001     |          |

# 8.4. Sending Surveys

Surveys are compiled into PDF format and added to an email as illustrated below. Tap on the 'envelope' symbol which creates the PDF and opens your default email application.

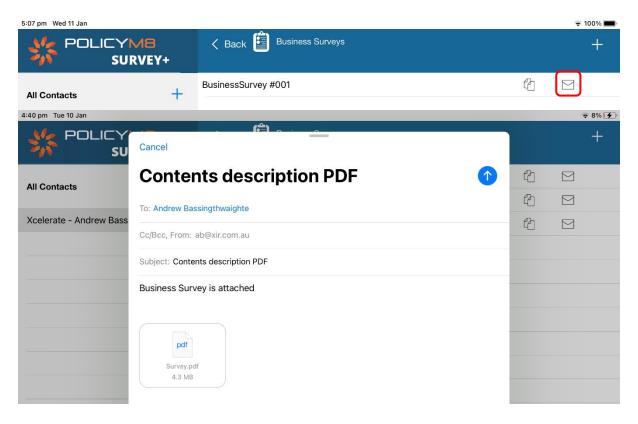

### 9. Backup

The RiskSurvey+ app does not store any data on external Apps. It is important that you backup your survey when completed. We recommend that at the end of each survey that you backup your survey data and save to your customer relationship management (CRM) software.

There are two methods to backup your data:

- By Customer
- All Data

### **Backup by Customer**

- Tap on a customer and tap on 'edit'
- Tap the Backup button and save to your iCloud account
- We recommend creating a folder called RiskSurvey and save the file using the following file naming convention [Client Name] [YYYYMMDD]

| 5:00 pm Wed 11 Jan                  |            | •                                     | 100% 🔳 |
|-------------------------------------|------------|---------------------------------------|--------|
|                                     | < Back 📒   | Client Details                        | Edit   |
| All Contacts +                      | Company    | ABC Pty Ltd                           |        |
| Xcelerate - Andrew Bassingthwaighte | Trading As | ABC Testing                           |        |
| ABC Pty Ltd - Andrew McTest         | Name       | Andrew McTest                         |        |
|                                     | Position   | Owner                                 |        |
|                                     | Street     | 23 Test St<br>Brisbane<br>QLD<br>4000 |        |
|                                     | Mobile     | 0444555666                            |        |
|                                     | Office     | 0734445555                            |        |
|                                     | Email      | amctest@abctesting.com                |        |
|                                     |            | Backup                                |        |

### All Data Backup

- Tap on 'Settings' and tap on the 'Backup' icon
- We recommend creating a folder called RiskSurvey and save the file using the following file naming convention RiskSurveyBackup [YYYYMMDD]

| 3:13 pm Tue 31 Jan                |                     | <b>ຈ</b> 82% 🔳 |
|-----------------------------------|---------------------|----------------|
|                                   |                     | Settings       |
| All Contacts                      | Settings Done       |                |
| Xcelerate - Andrew Bassingthwaigh | Email ab@xir.com.au |                |
| ABC Pty Ltd - Andrew McTest       | First name A        |                |
|                                   | Surname B           |                |
|                                   | Phone B             |                |
|                                   | Address line 1      |                |
|                                   | Address line 2      |                |
|                                   | Broker Code ELD     |                |
|                                   | Full backup         |                |

PLEASE ENSURE YOU WAIT UNTIL YOU ARE PROMOTED FOR A LOCATION TO SAVE THE BACKUP BEFORE CLAOSING THE APP. THE BACKUP WILL NOT SAVE IF YOU CLOSE THE APP BEFORESAVING THE BACKUP.

**Data Restore** 

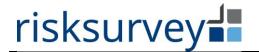

You can restore individual clients or all-of-app backups from your iCloud storage. On your iPad open your iCloud storage and navigate to the RiskSurvey+ folder you created when backing up the App data. Select the backup version you wish to restore and the tap on the share button and then tap the RiskSurvey+ icon. The data will now be restored to the App.

# 9.1. Delete Contacts and Surveys

Contacts can be deleted from RiskSurvey+ to assist with disk space management on your device.

When you delete a contact the App also deletes the surveys you have completed for that contact so it is important that you backup your data before deleting contacts.

Tap on the contact name on the left-hand menu. Tap on 'Client Details' and then tap on 'Delete'. The system will prompt you to backup your data before proceeding.

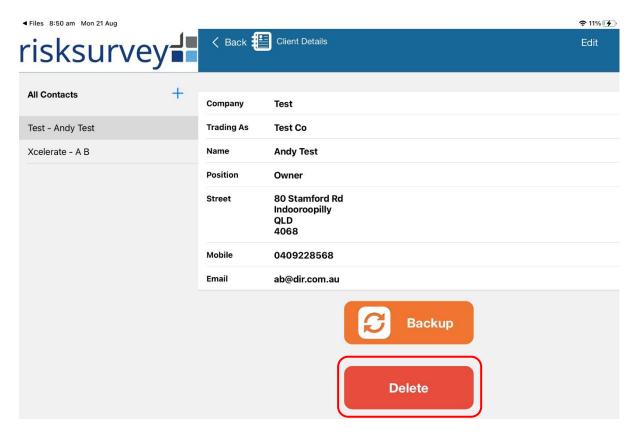

### C QUESTIONS

If you are having any problems using RiskSurvey+, please do not hesitate to contact the support team at PolicyM8 via email at <a href="support@policyM8.com">support@policyM8.com</a>.

We would also love to hear from you with any suggestions for improvements or features that will enhance the experience using RiskSurvey+.